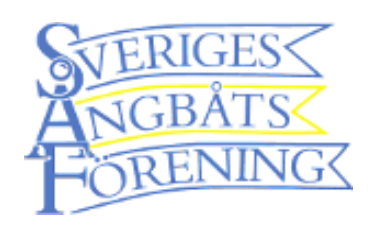

## Logga in första gången 1(2)

**ERIGES** 

**IGBATS** 

Återställ ditt lösenord

Ange din e-postadress. Vi skickar ett e-postmeddelande med instruktioner för att

återställa ditt lösenord.

**SKICKA E-POST>** 

dinepostadress@exempel.se

**RENING<** 

 $\leftarrow$ 

 $\Box$ 

3

2

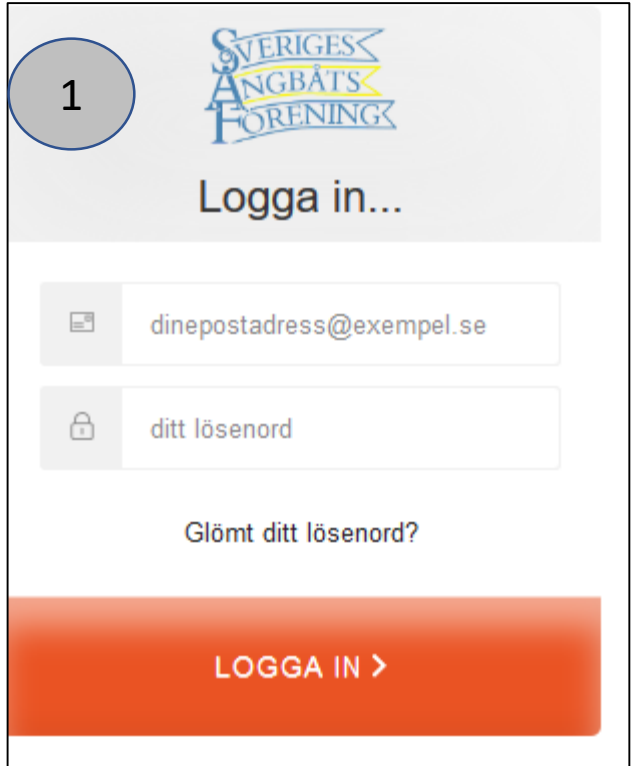

1. Tryck på Glömt ditt lösenord? 2. Skriv in den e-postadress

du har lämnat till SÅF 3. Tryck på SKICKA E-POST>

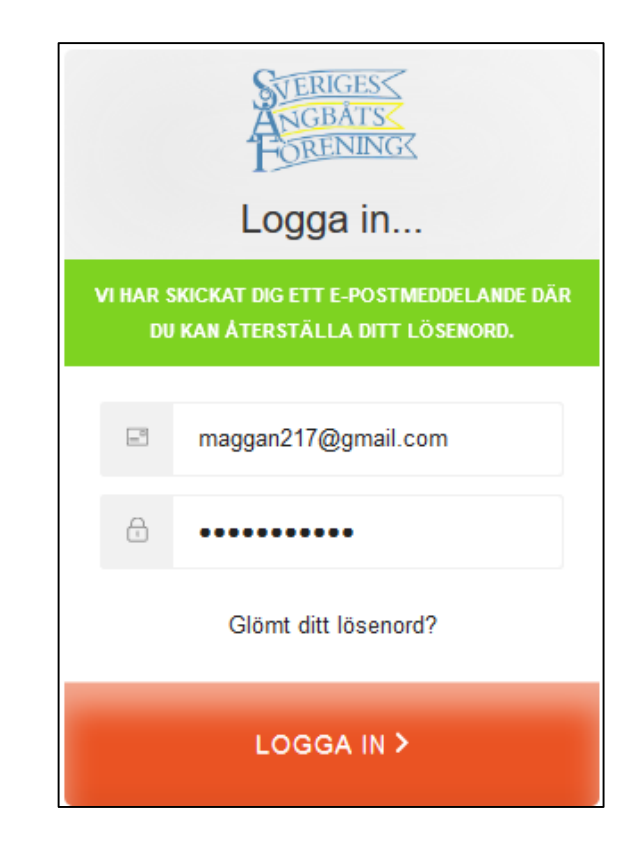

## Den här bilden visas

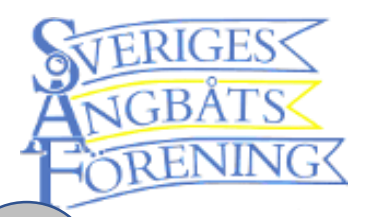

4

## Logga in första gången

**Från:** "Sveriges Ångbåtsförening" [<saf.inloggning@gmail.com>](mailto:saf.inloggning@gmail.com) **Datum:** 15 februari 2019 12:41:21 CET **Till:** [maggan217@gmail.com](mailto:maggan217@gmail.com) **Ämne: Ändra ditt lösenord på Sveriges Ångbåtsförening** GBAT **Begäran om lösenordsändring** Någon har begärt att ändra ditt lösenord. Om detta var ett misstag, ignorera helt enkelt bara detta mail så sker inga förändringar. Om det var du, **bekräfta lösenordsbytet genom att [klicka här](https://steamtest.eu.auth0.com/lo/reset?ticket=hm2vl6jPPoDZRWmOrrZSnFu71n6i8Zja)**. Tack! 5**Sveriges Ångbåtsförening**

**4.** Kolla din e-post där ska du ha ett meddelande från Sveriges Ångbåtsförening **5.** Tryck på Klicka här. Då kommer du till din webbläsare och får möjlighet att skriva in det lösenord som du vill ha.

- **6.** Skriv in det två gånger
- **7.** Tryck på  $(\geq)$
- **8.** Gå tillbaka till hemsidan och skriv in det lösenord du valde.
- **9.** Tryck på LOGGA IN>

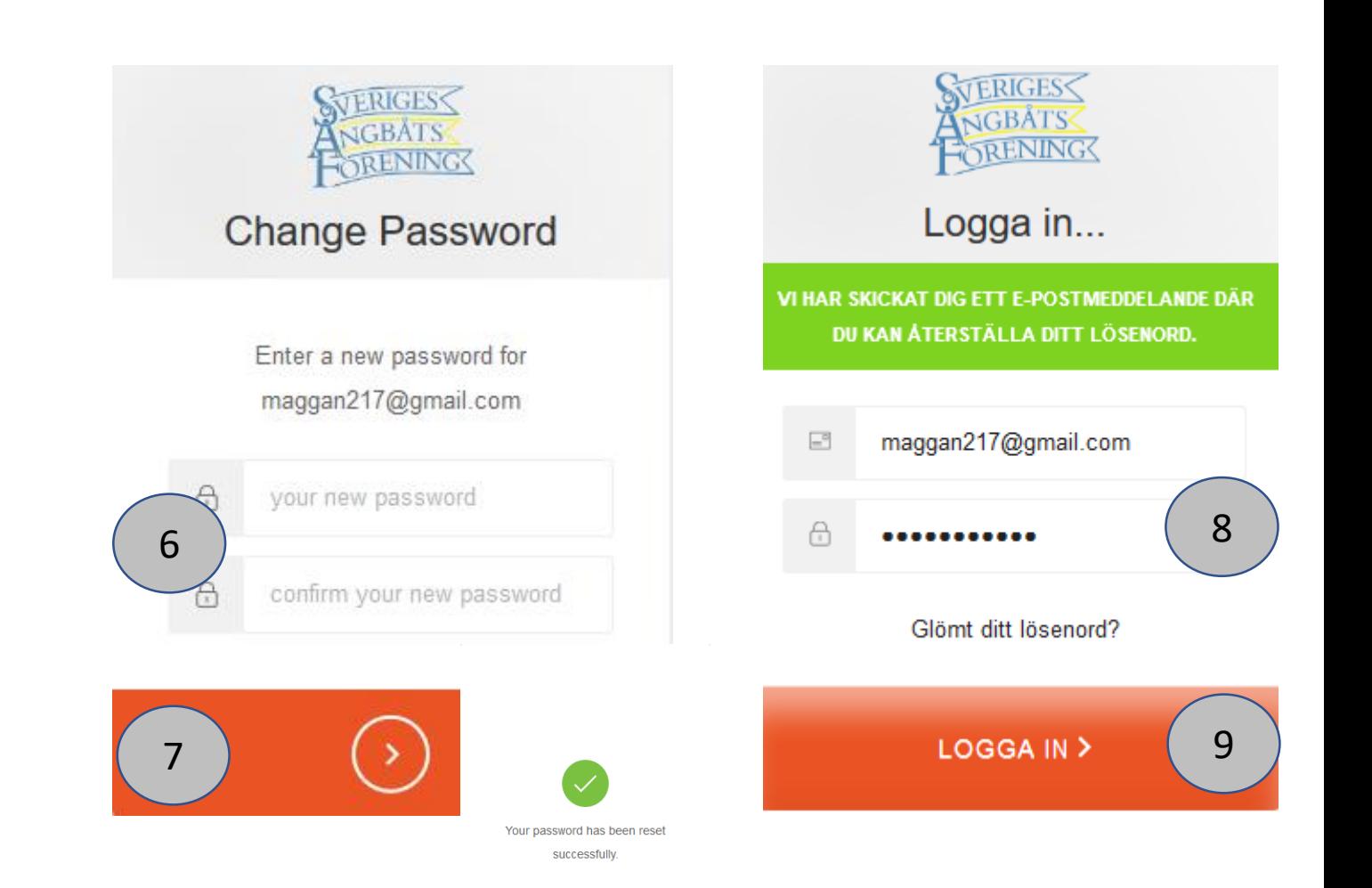